## **How to use MS Bookings**

## **Step one: Select the event you would like to attend**.

A tick will appear in the circle and the circle will turn from white to a different colour once selected. You may need to tab across and down or use the scroll bar and select 'Show more services' to see all available event dates.

Here is an example below:

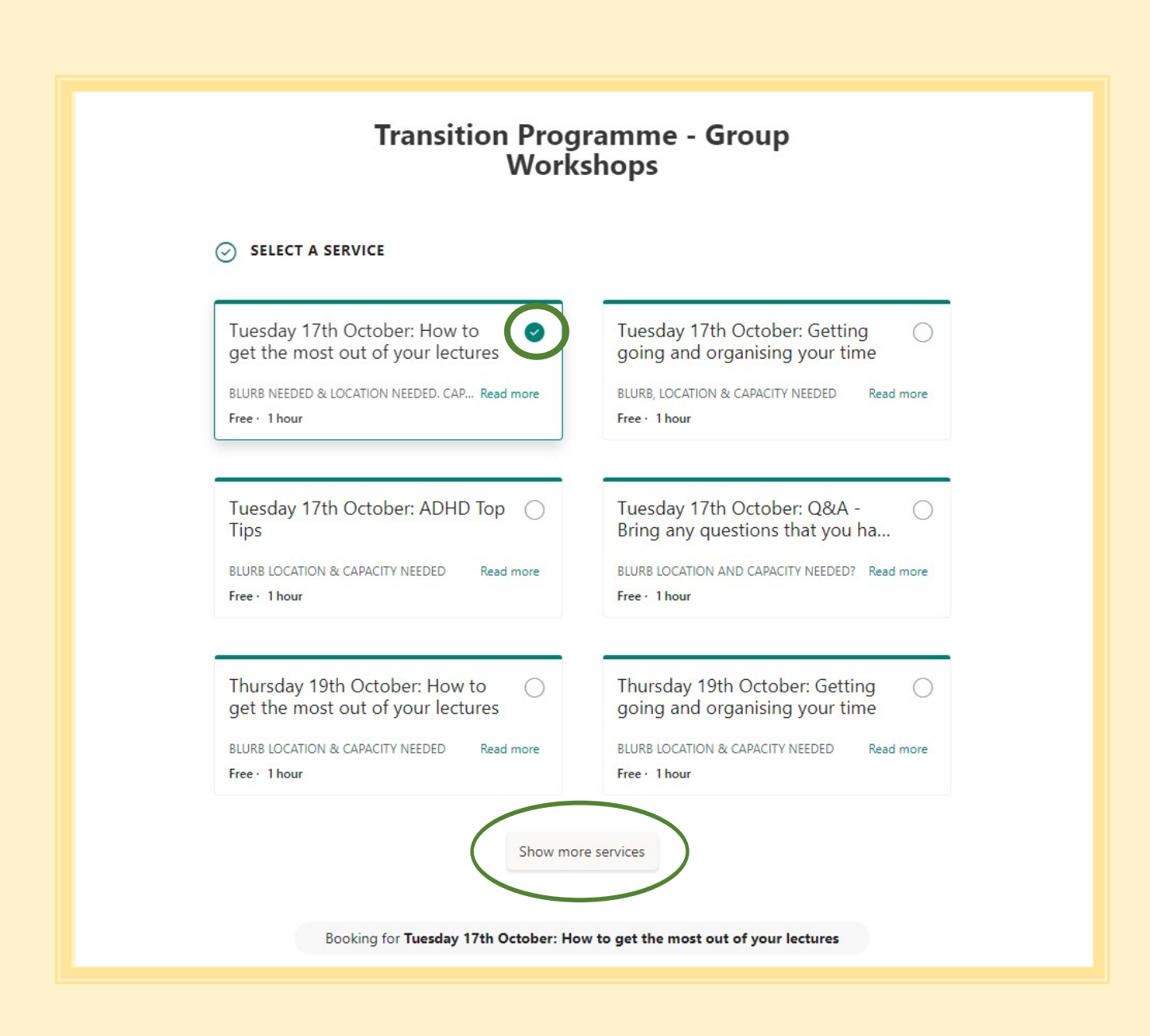

## **Step two: Use the calendar to select the month, date and time of the event.**

For example, to attend an event on 17/10/2023 at 11am, use the arrow keys to select the month of October, select the number 17 for the 17th day of the month and select 11:00, for an event that begins at 11am.

If no date or time is showing as available (all greyed out), this means the event is fully booked. Please email studenthub@soton.ac.uk as we may be able to add you to a waiting list for the event.

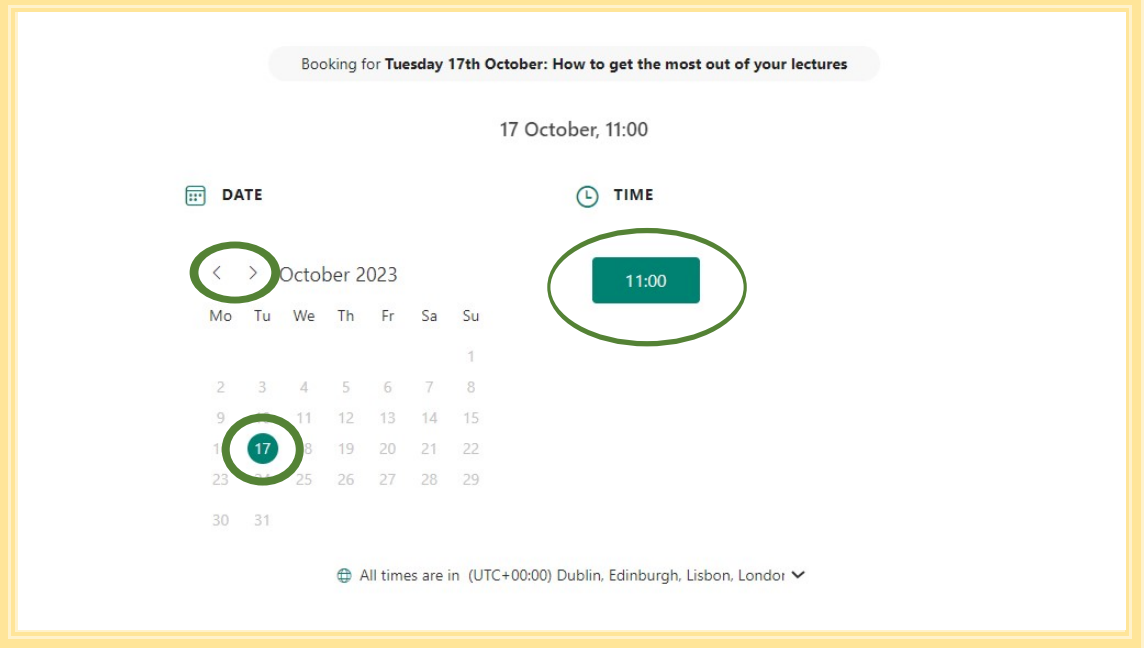

## **Step three: Now add your details.**

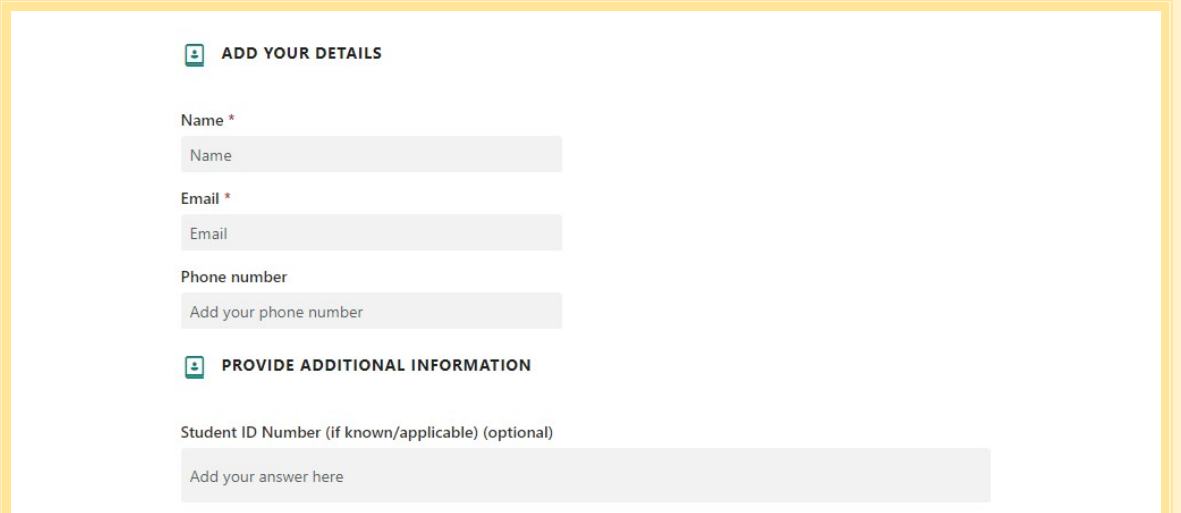

**Step four: Tick the box to confirm you agree to the privacy policies and select 'Book' to complete your booking.** 

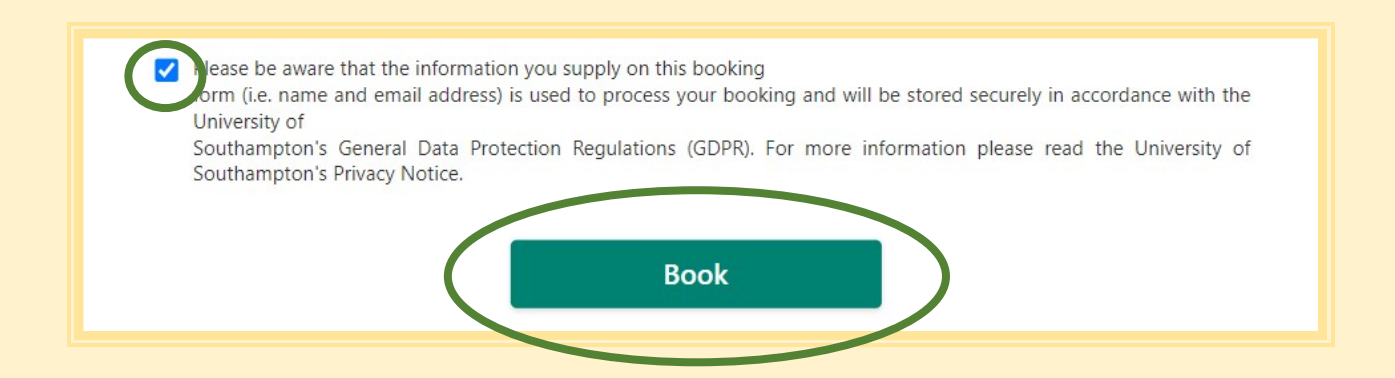

If you have any questions at all, please do not hesitate to get in contact with us by sending an email t[o studenthub@soton.ac.uk](mailto:studenthub@soton.ac.uk) or by calling 02380 599 599.